# **CMG Connect Diocese of Monterey Defensive Driving Training Instructions**

## **Step 1: Accessing CMG Connect**

Go to https://monterey.CMGconnect.org/ to register for an account. Complete the 3 pages of "Register for a New Account" - basic account information, personal, and affiliation. Complete all required boxes.

**Select the "Driver" participation category on the last step**, in addition to any other selections that describe your role at your primary location. This allows the platform to automatically assign the correct training(s).

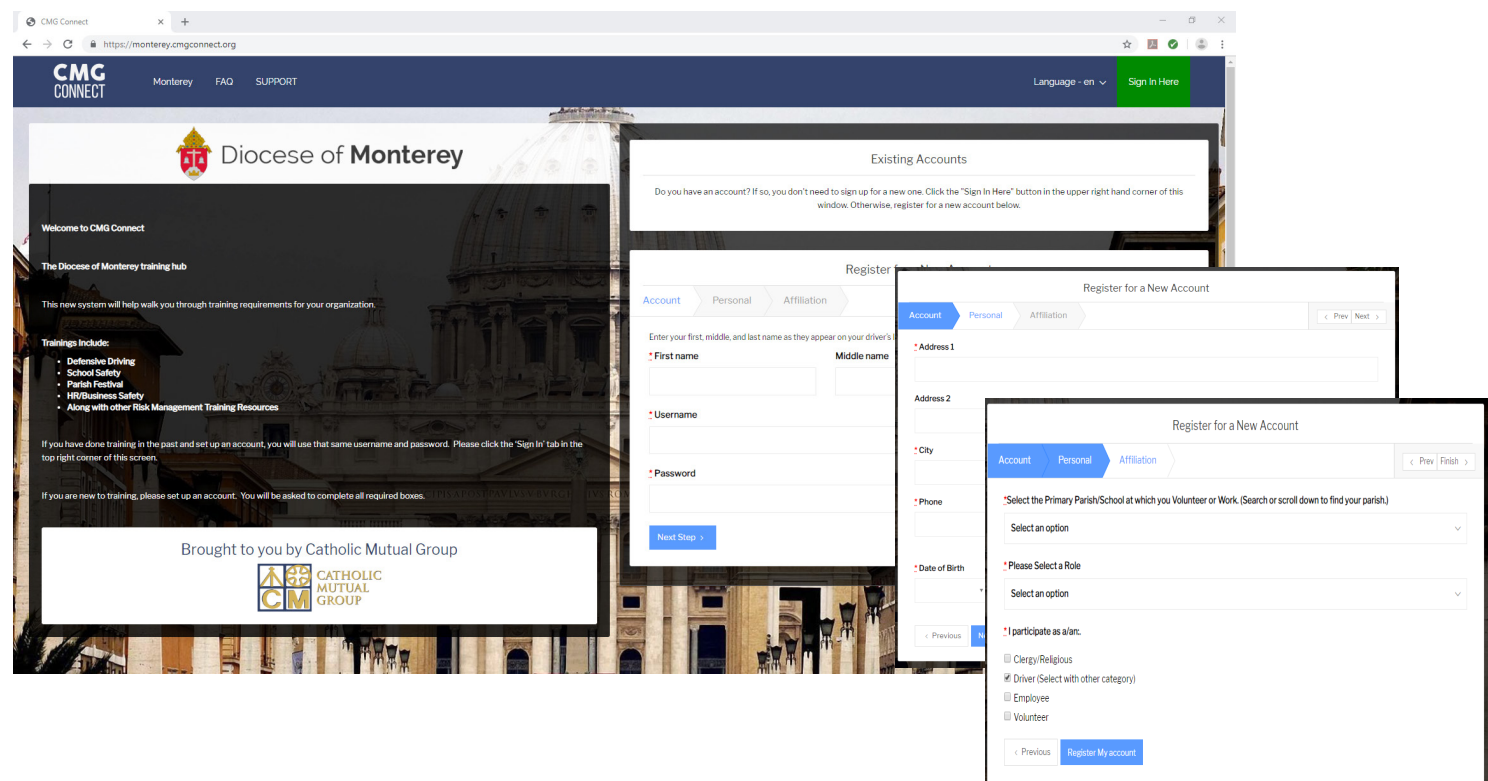

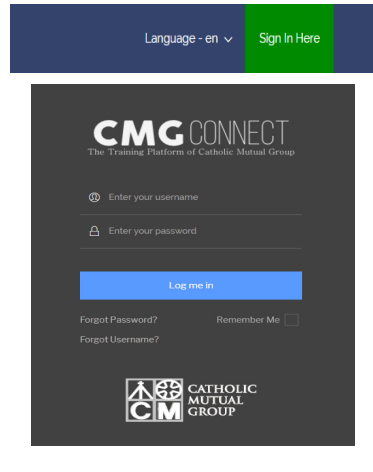

If you have completed training in the past, you may already have an account. Log in with your previous username and password by clicking the green "Sign in Here" button at the top right of the page.

If you cannot remember your password, click "Forgot Password." If your email address is not recognized or you do not have an email address in the system, contact cmgconnect@catholicmutual.org to request a password reset.

# **Step 2: Locate and Start Trainings**

Once you have completed the registration process, you will be directed to your dashboard. Look for the **Required Training Curriculum** (shown in the image below) and disregard the Optional Trainings. Click "Start Curriculum" to begin. If you do not see the required training please contact CMG Connect.

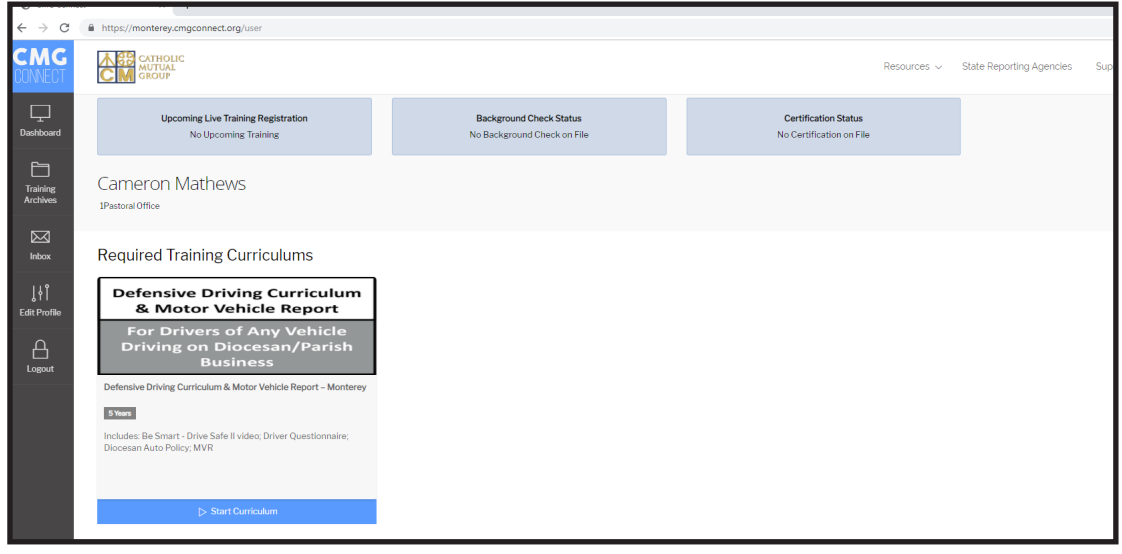

### **Step 3: Complete Training**

Watch the training video, acknowledge diocesan policies, fill out the driver questionaire , and submit your MVR Check via the curriculum.

Each training page will be marked "Done" as you progress.

#### **Step 4: Access Certificate**

After your MVR has been reviewed and approved, you will be able to log back in to the system to access your completion certificate Locate your completed curriculum and select the gray "Download Certificate" button; print a copy for your records.

**Required Training Curriculums** 

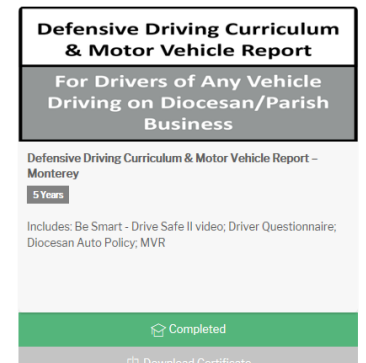

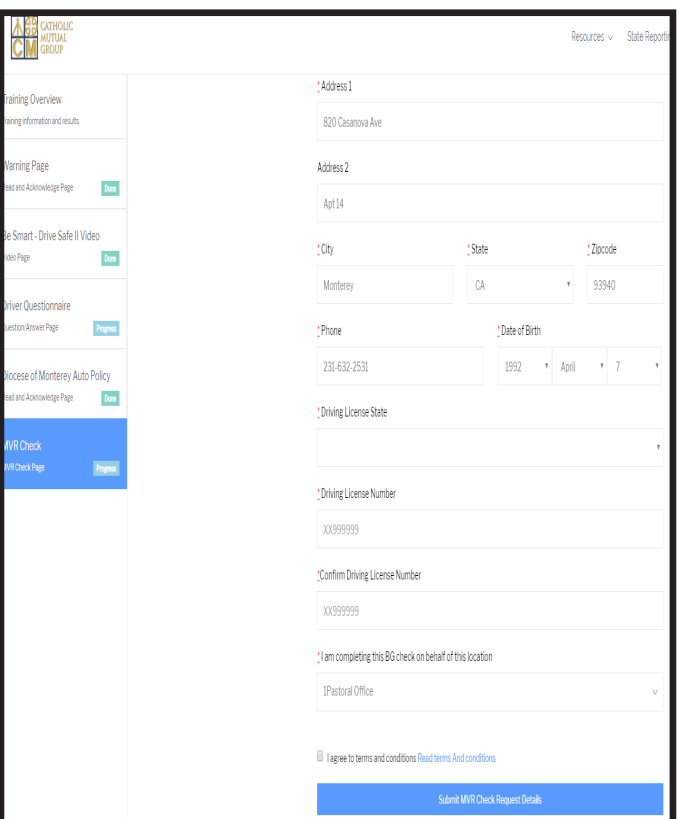

**ATTENTION: If you have been assigned to be the site administrator for your parish or school, please send your username to cmgconnect@catholicmutual.org to request Driving Coordinator access. Your guide to navigating CMG Connect will be located uner the Resources tab of your updated account.**